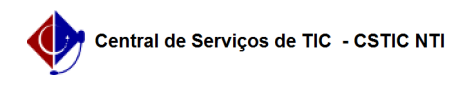

## [como fazer] Como fazer demandas para compra sem registro de preço caso seja requisição de material?

22/07/2024 15:50:54

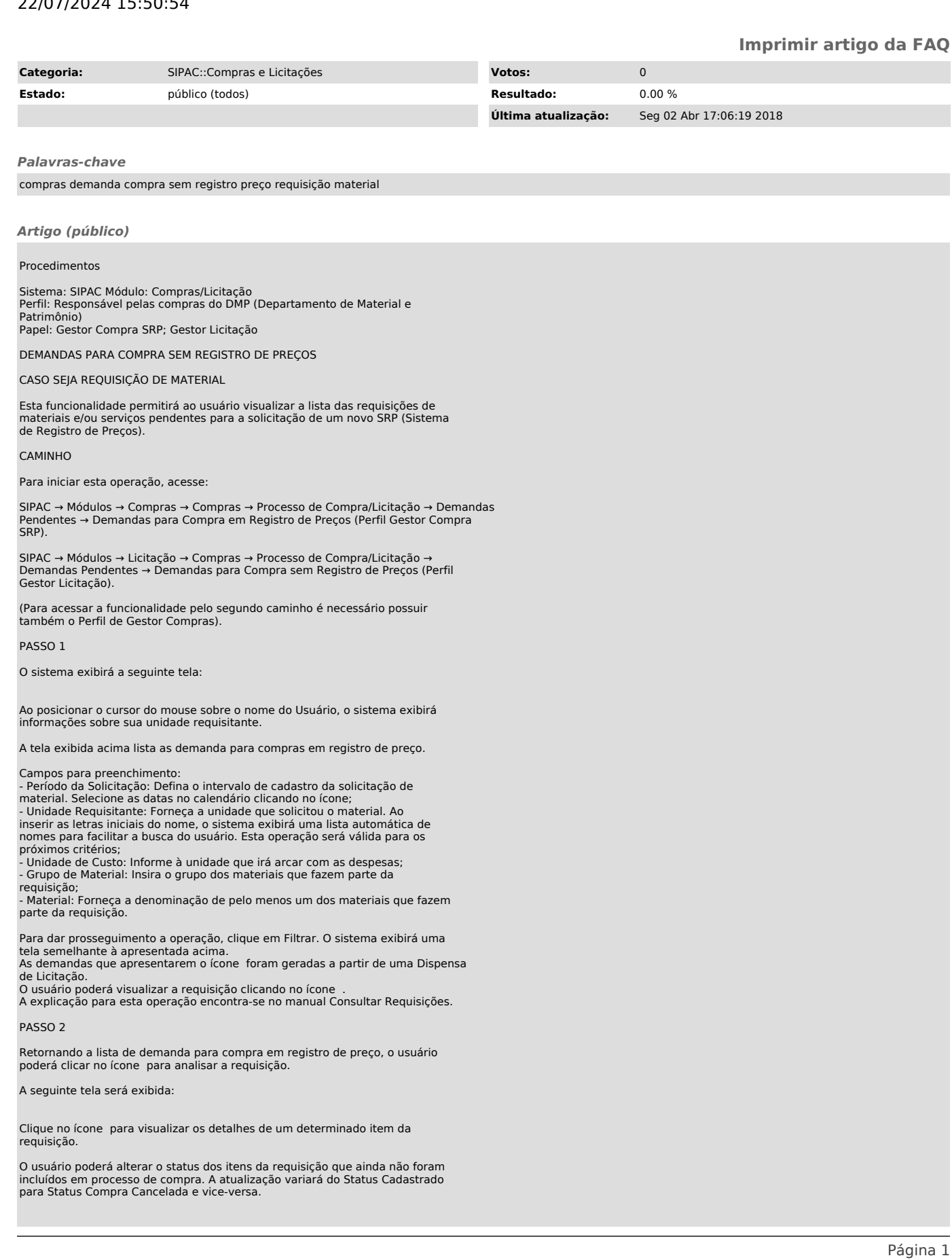

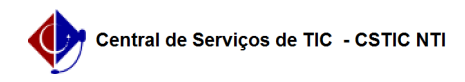

## PASSO 3

Para alterar o status, selecione o item na caixa localizada no lado esquerdo<br>da denominação do mesmo, ou clique no link para selecionar todos os itens<br>listados. Para confirmar a operação, clique em Marcar como Analisado(s)

PASSO 4

Clique no ícone para visualizar os detalhes de um determinado item da requisição. O sistema apresentará a seguinte tela contendo o histórico do item:

Para fechar esta tela, clique em Fechar.

## PASSO 5

Retornando à tela de dados da requisição, o usuário poderá alterar o status<br>dos itens da requisição que ainda não foram incluídos em processo de compra. A<br>atualização variará do Status Cadastrado para Status Compra Cancela vice-versa.

Para alterar o status, selecione o item na caixa localizada no lado esquerdo da denominação do mesmo, ou clique no link para selecionar todos os itens listados. Para confirmar a operação, clique em Atualizar. O status do item selecionado será atualizado.

A seguinte mensagem de sucesso será exibida: